Win10 メールアプリ セットアップガイド (2019年7月1日現在)

1.メールアプリを起動します。

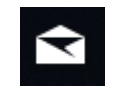

※スタート画面にタイルがない場合は「すべてのアプリ」から選択 してください

2.メールアプリを起動し、【詳細設定】をクリックします。

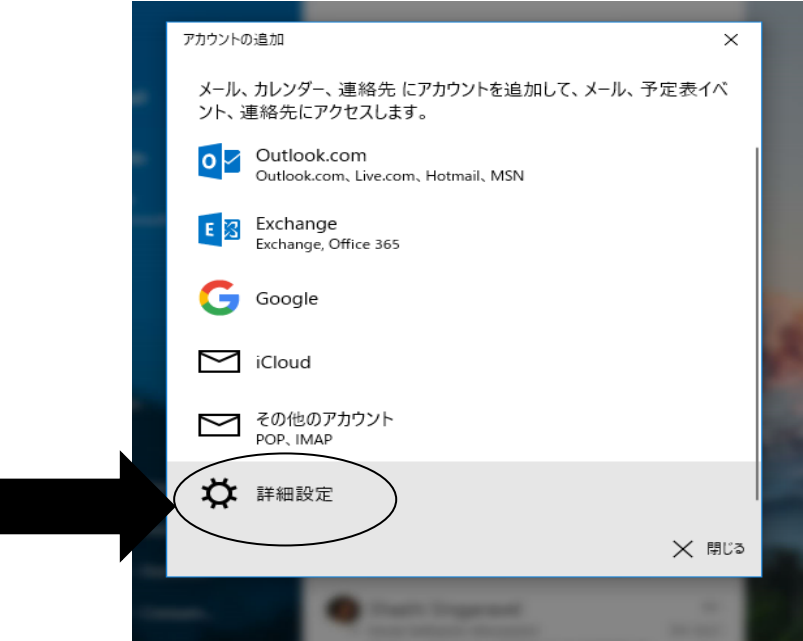

3.【インターネットメール】をクリックします。

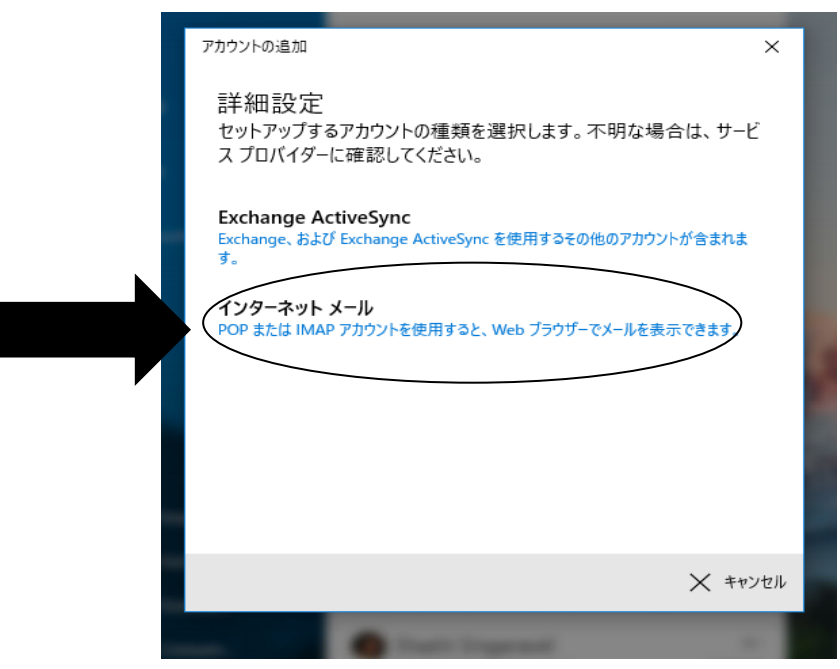

4.会員登録証を参照し各情報を入力していきます。

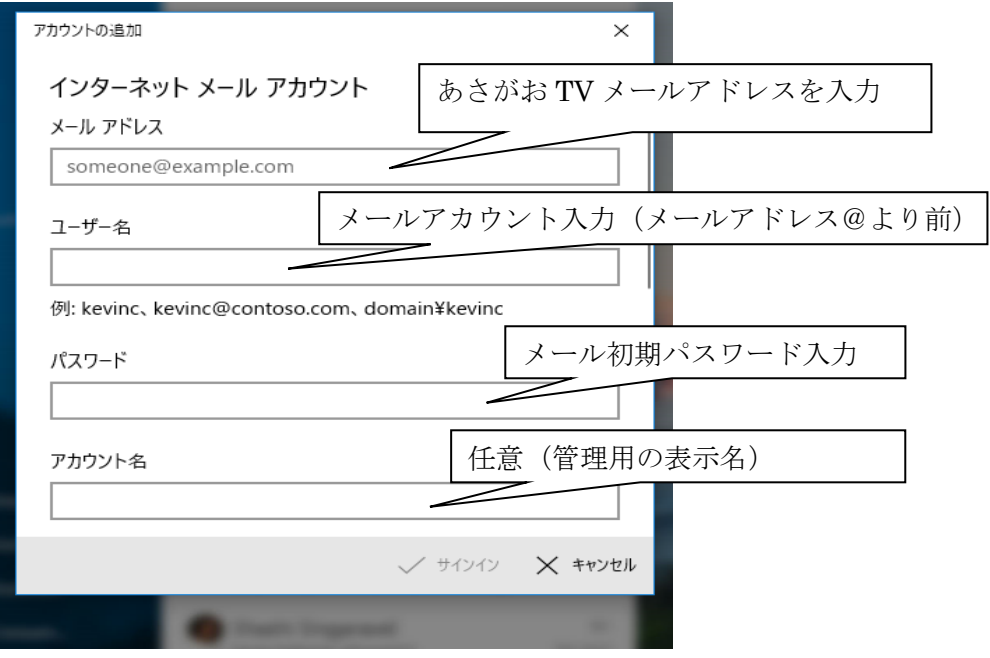

スクロールで下に続き

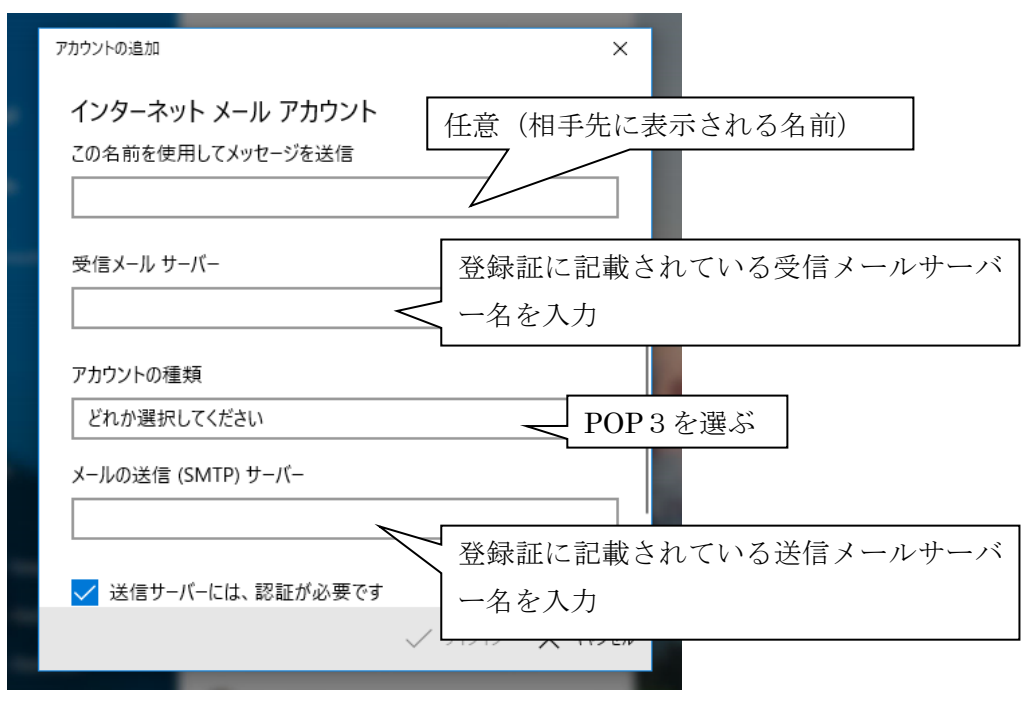

スクロールで下に続き

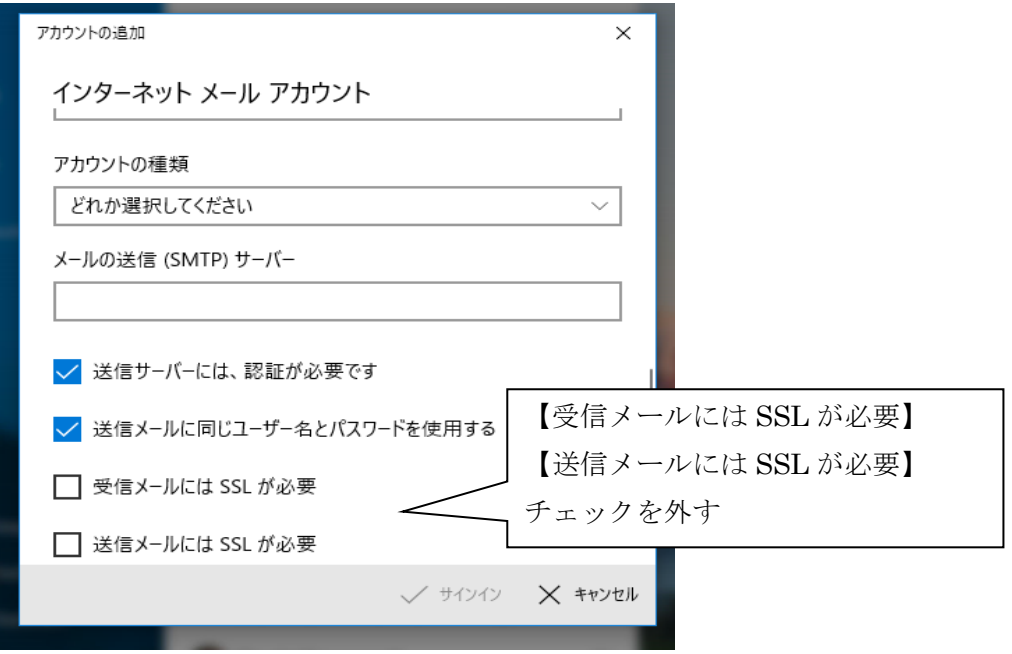

各項目を入力し【サインイン】をクリックする。

5. 完了の画面になりましたら、設定完了になります。ご自身宛にメールを送り、送受信 ができるか確認をして下さい。